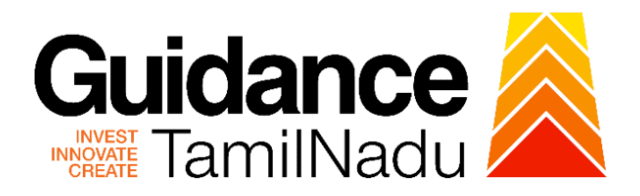

# **TAMIL NADU SINGLE WINDOW PORTAL**

# **APPLICANT MANUAL**

**Final Registration of Boilers**

# **DIRECTORATE OF BOILERS**

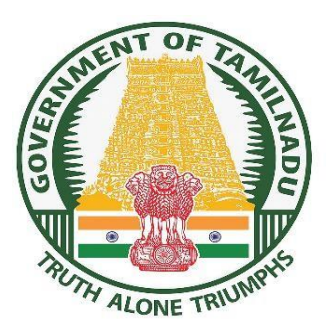

**STAR** 

### **Table of Contents**

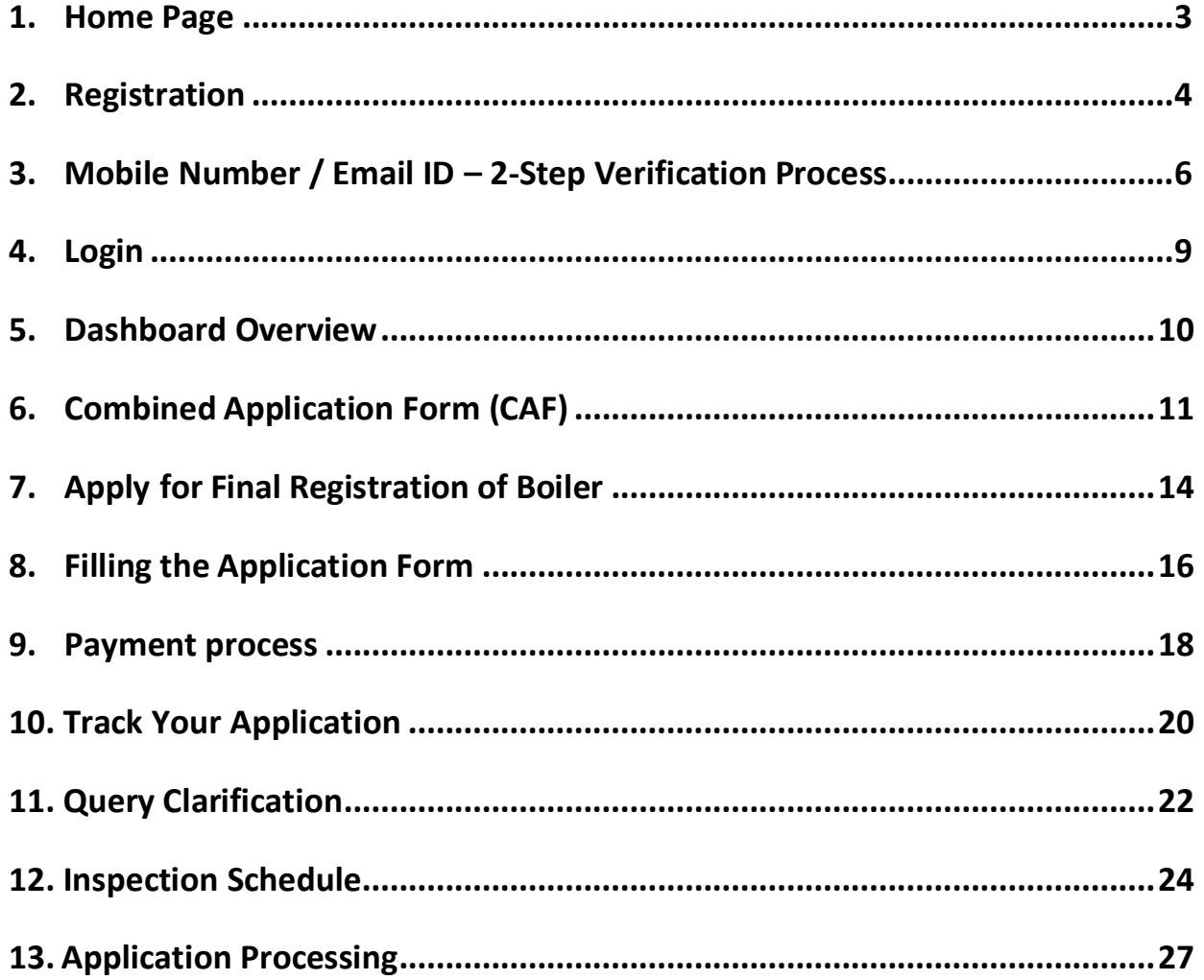

# Guidance TamilNadu

# <span id="page-2-0"></span>**1. Home Page**

- 1. The journey of the new applicant starts with Tamil Nadu Single Window Portal (TNSWP) home page that can be accessed through **[https://tnswp.com](https://tnswp.com/)** website wherein it gives various information's, useful links, and functionalities about TNSWP.
- **2.** Applicant can reach the helpdesk **Toll free number – 1800-258-3878** and Helpdesk email.

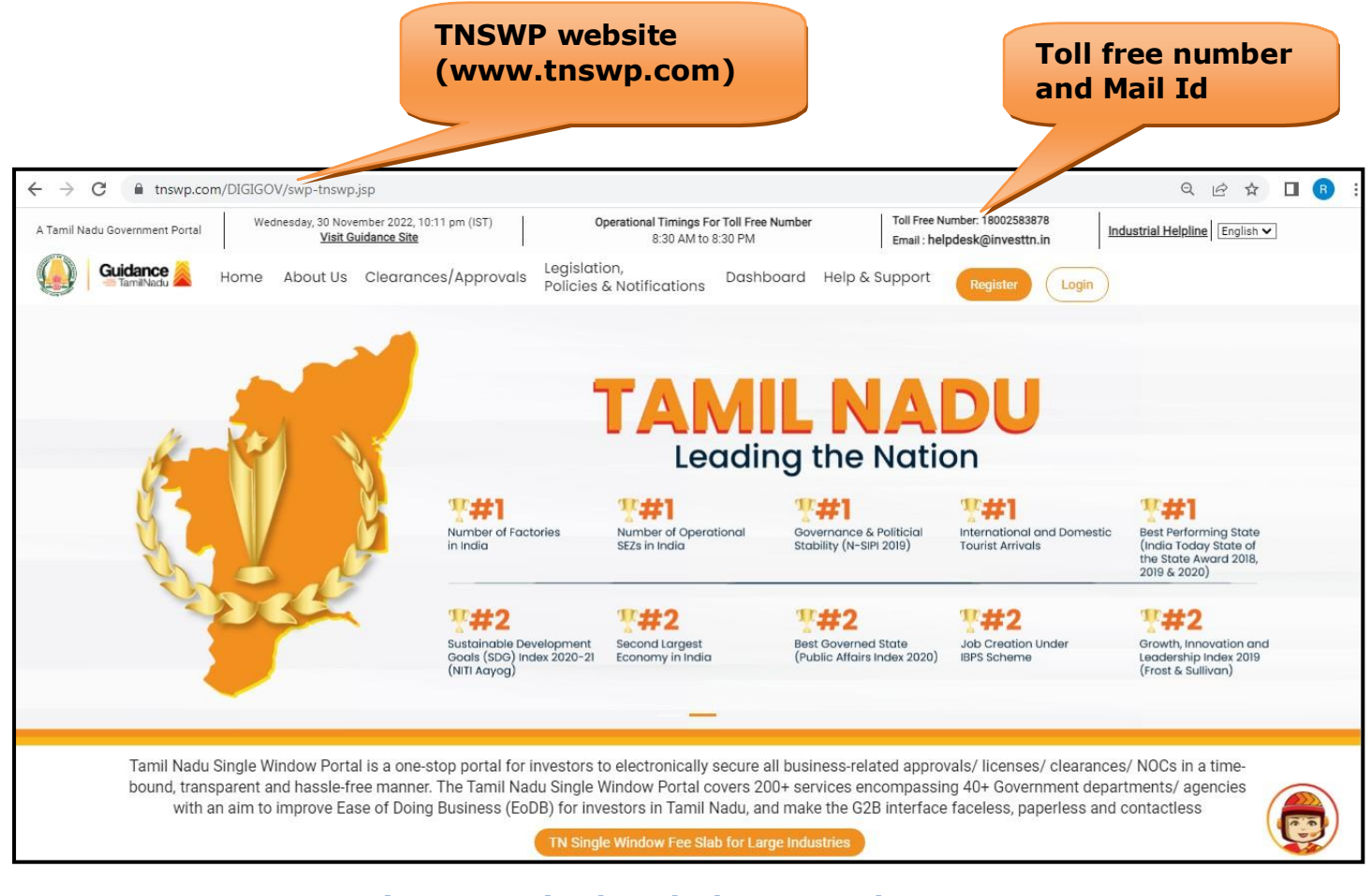

# **Figure 1. Single Window Portal Home Page**

<span id="page-3-0"></span>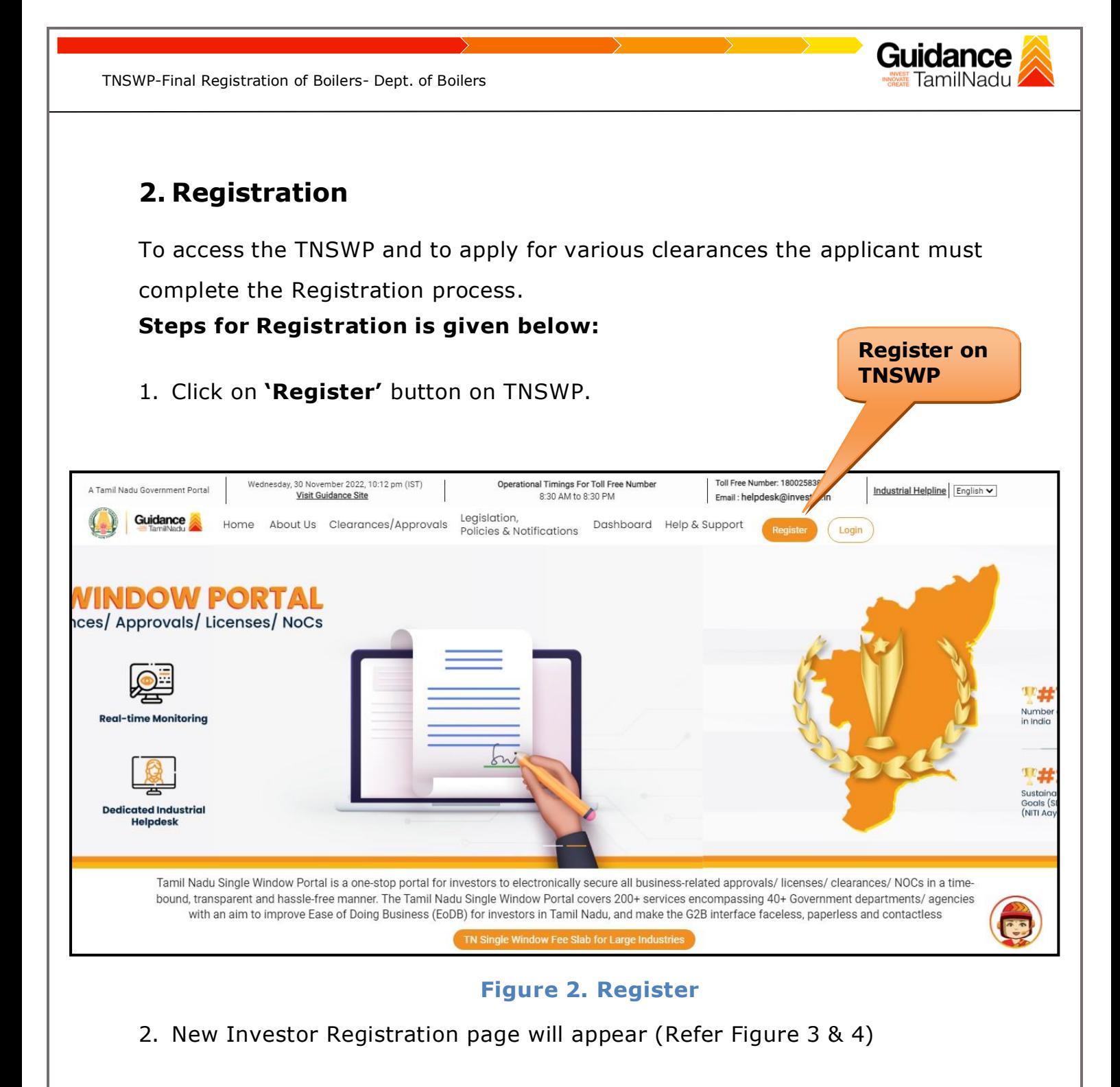

- 3. Select the 'Investor' option and continue with the Registration process.
- 4. Only for applying Government to Citizen (G2C) fire clearances, click on option **'G2C clearances of Tamil Nadu fire and rescue clearances under the category individual/small enterprise'**.
- 5. The information icon  $(i)$  gives brief description about the fields when the applicant hovers the cursor on these icons.

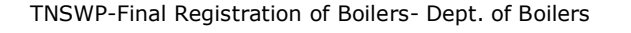

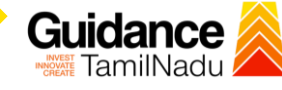

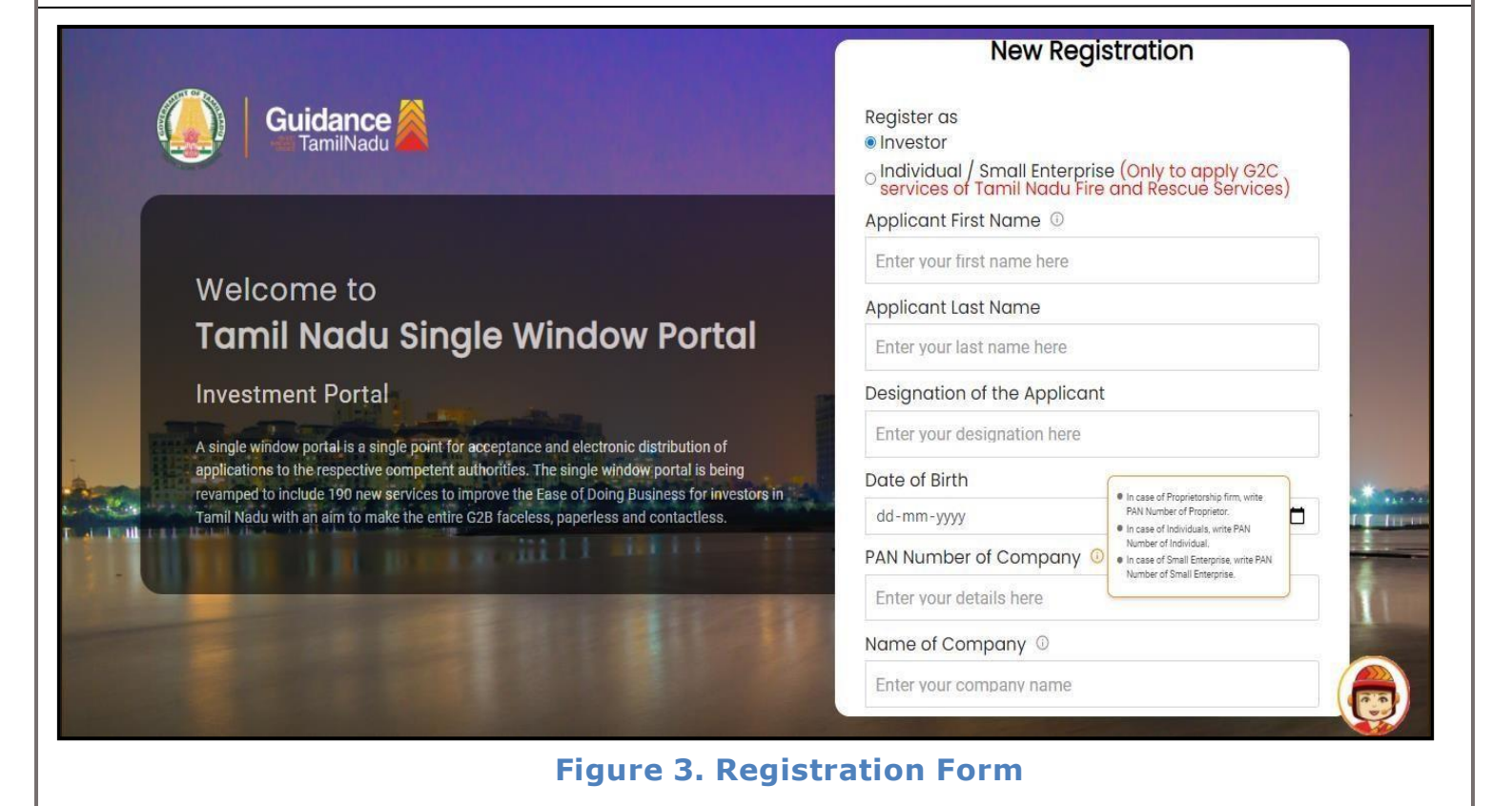

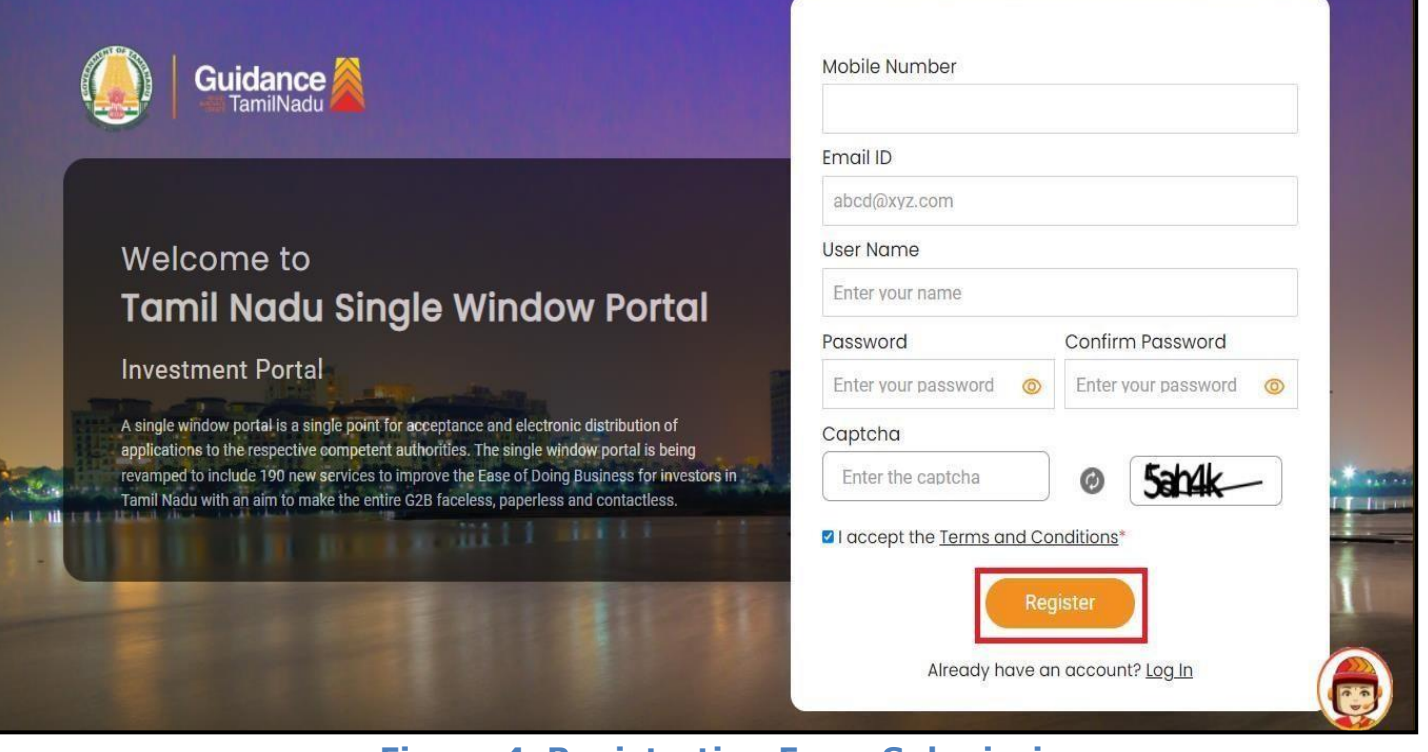

**Figure 4. Registration Form Submission**

Page **5** of **28**

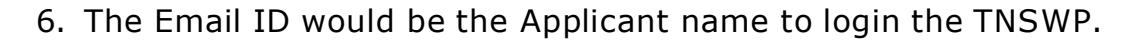

- 7. Future communications would be sent to the registered mobile number and Email ID of the applicant.
- 8. Create a strong password and enter the Captcha code as shown.
- 9. The applicant must read and accept the terms and conditions and click on 'Register' button.

# <span id="page-5-0"></span>**3. Mobile Number / Email ID – 2-Step Verification Process**

- **'2-Step Verification Process'** screen will appear when the Applicant clicks on **'Register'** button.
- <sup>o</sup> **Mobile Number Verification**
	- 1. For verifying the mobile number, the verification code will be sent to the given mobile number.
	- 2. Enter the verification code and click on **'**Verify**'** button.

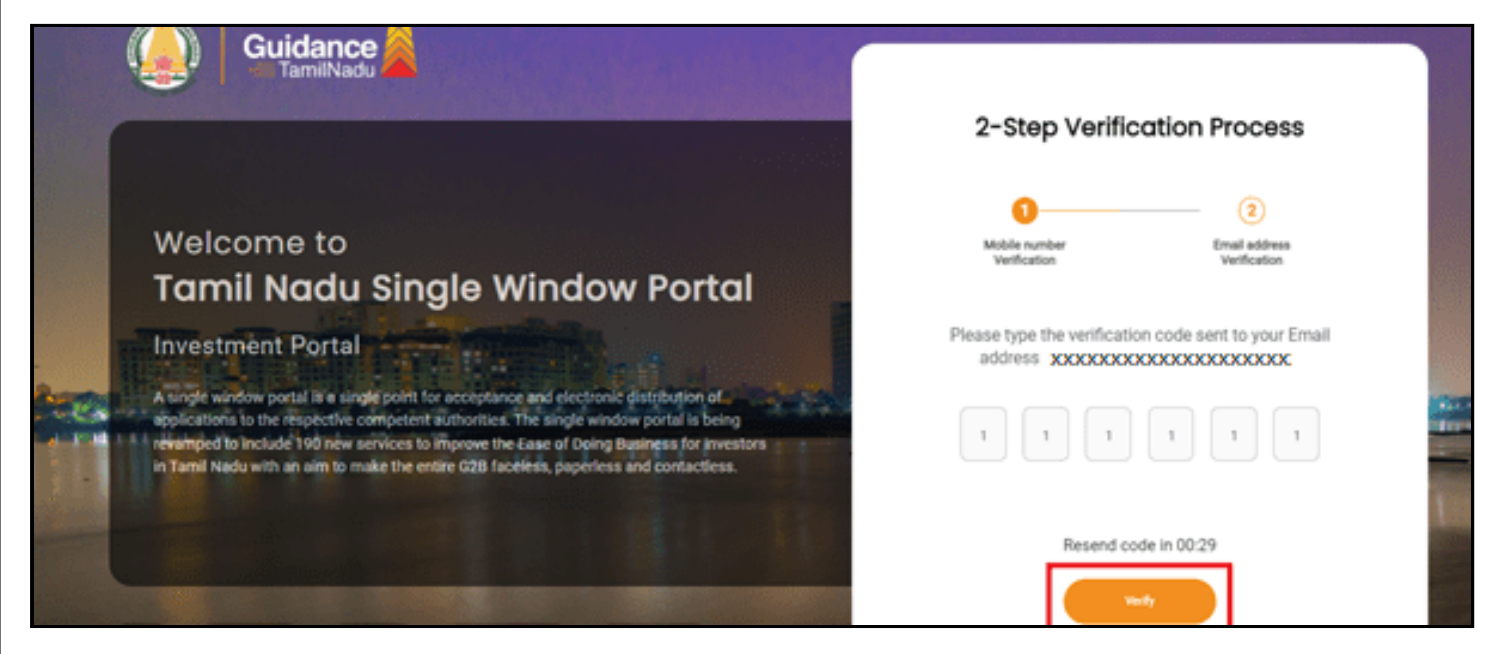

**Figure 5. Mobile Number Verification**

Page **6** of **28**

TamilNadu

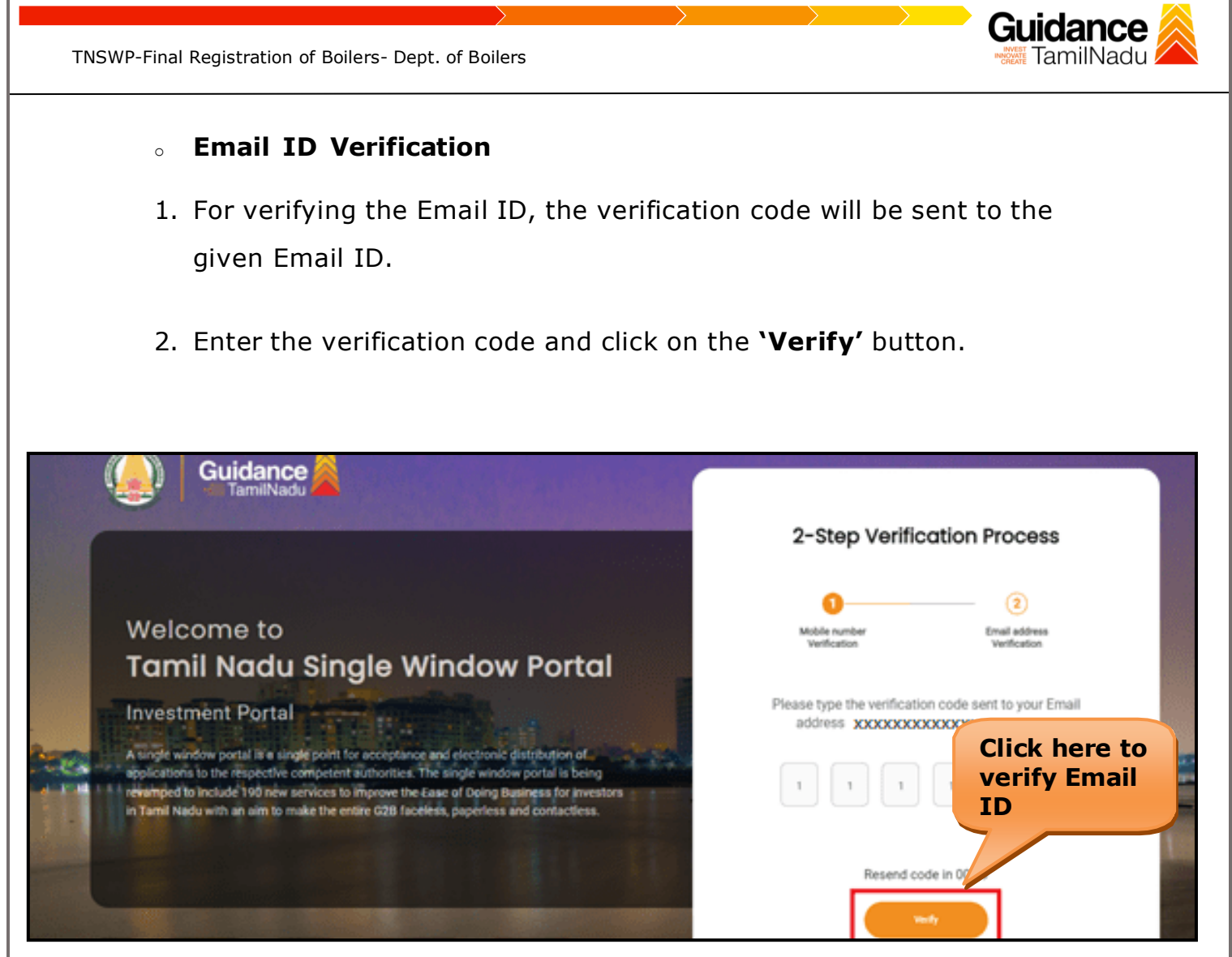

**Figure 1. Email ID Verification**

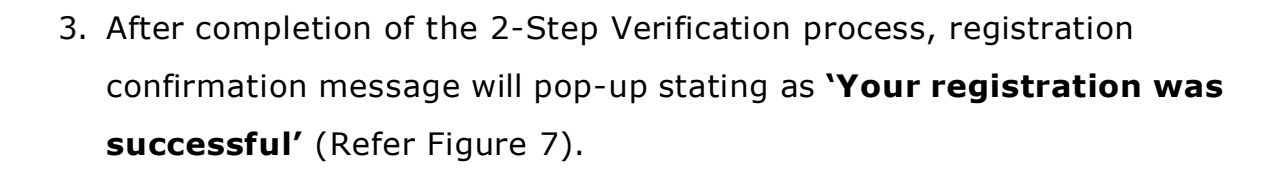

4. Registration process is completed successfully.

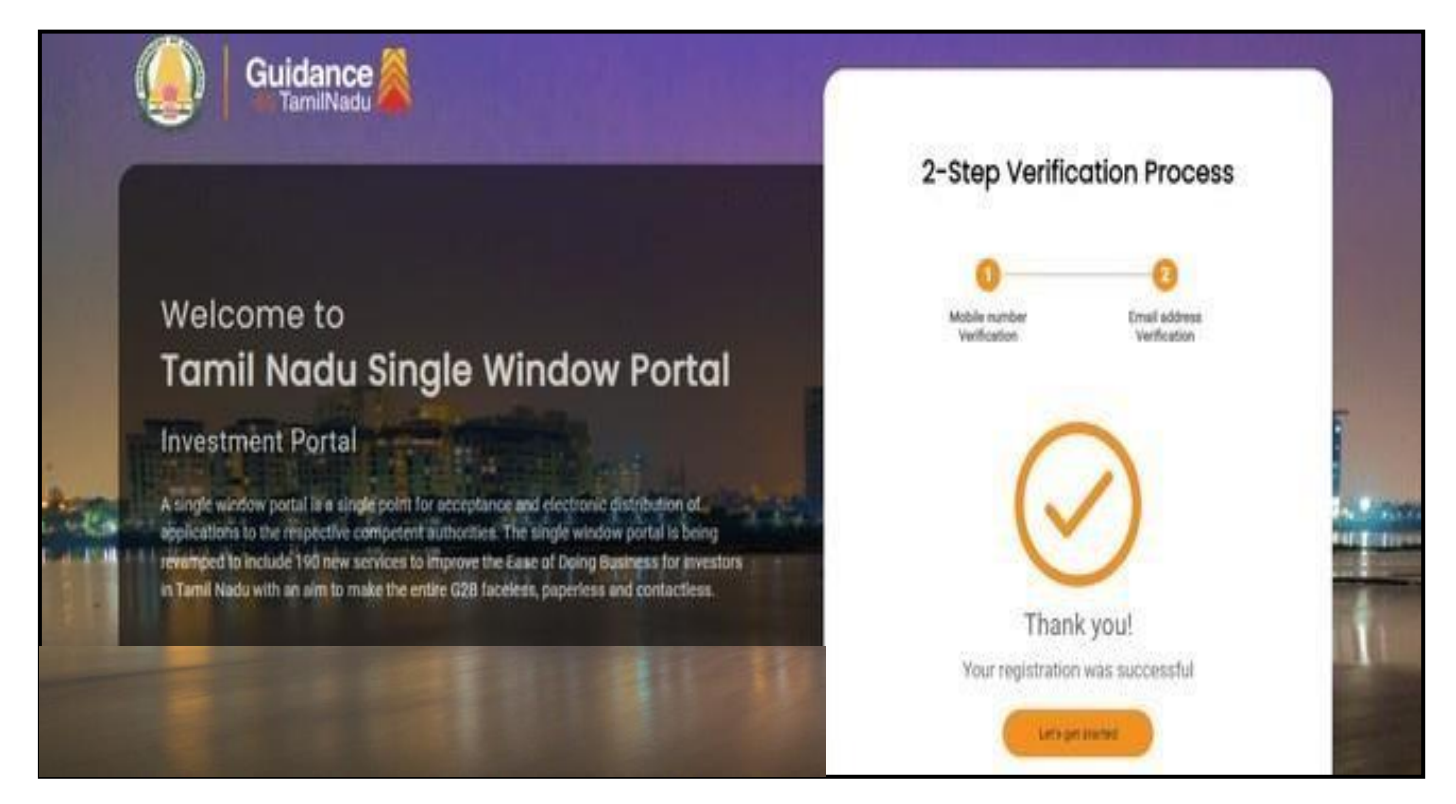

**Figure 7. Registration Confirmation Pop-Up**

Guidance TamilNadu

<span id="page-8-0"></span>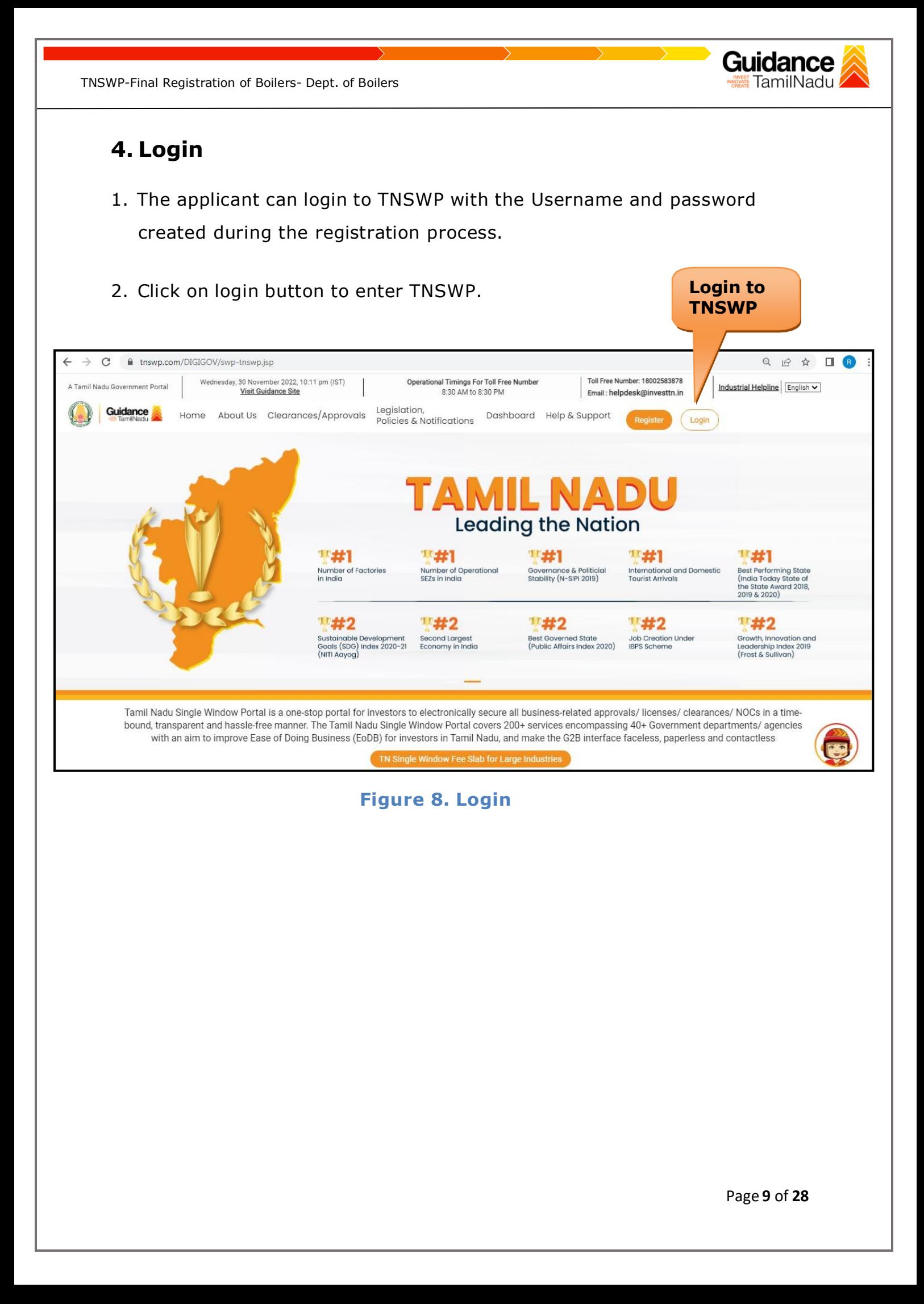

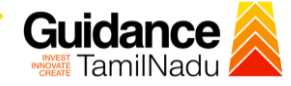

# <span id="page-9-0"></span>**5. Dashboard Overview**

- 1. When the applicant logs into TNSWP, the dashboard overview page will appear.
- 2. Dashboard overview is applicant-friendly interface for the applicant's easy navigation and to access various functionalities such as Menu bar, Status whether the application is Approved, Pending, Rejected and Data at-a glance on a unified point.

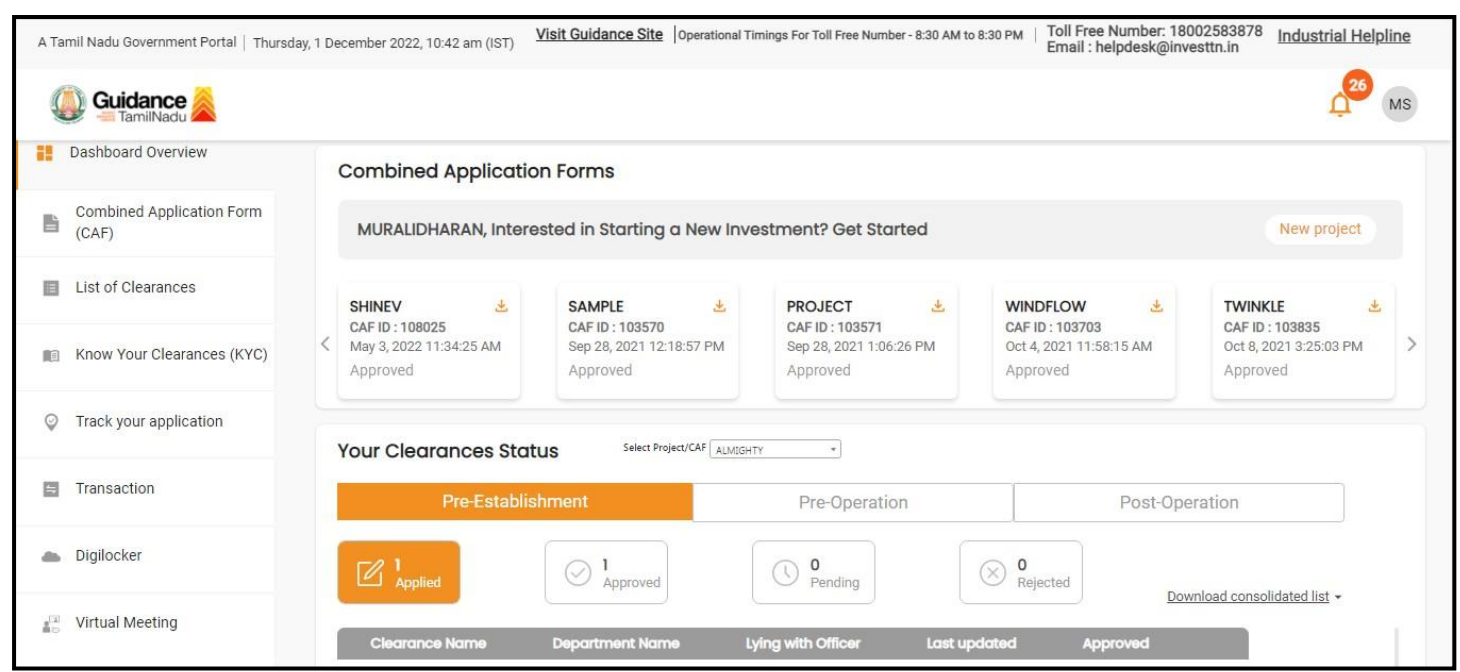

**Figure 9. Dashboard Overview**

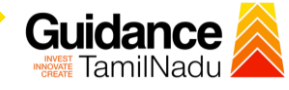

# <span id="page-10-0"></span>**6. Combined Application Form (CAF)**

- 1. Prior to applying for various clearances on TNSWP, the applicant must create a project by filling in the combined application form (CAF).
- 2. Click on Combined Application Form (CAF) from the menu bar on the left.
- 3. The details which are commonly required for applying various clearances are stored in Central Repository through CAF. So, whenever the applicant applies for various clearances for a specific project, the details stored in CAF gets auto populated in the application form which minimizes the time spent on entering the same details while filling multiple applications.
- 4. The Overview of the Combined Application Form (CAF) and the instructions to fill in the Combined Application Form (CAF) is mentioned in the below Figure.
- 5. Click on 'Continue' button to fill in the Combined Application Form.

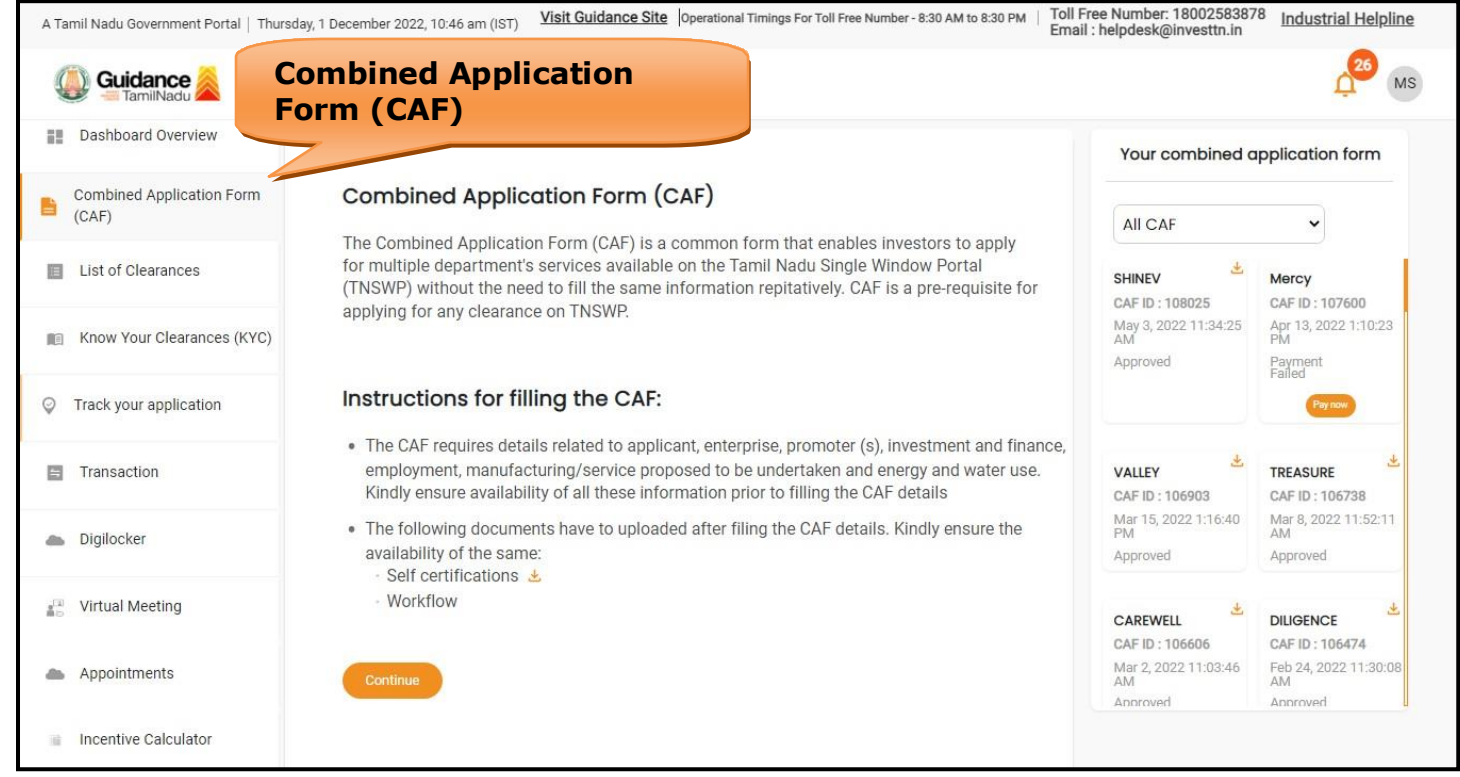

**Figure 10. Combined Application Form (CAF)**

Page **11** of **28**

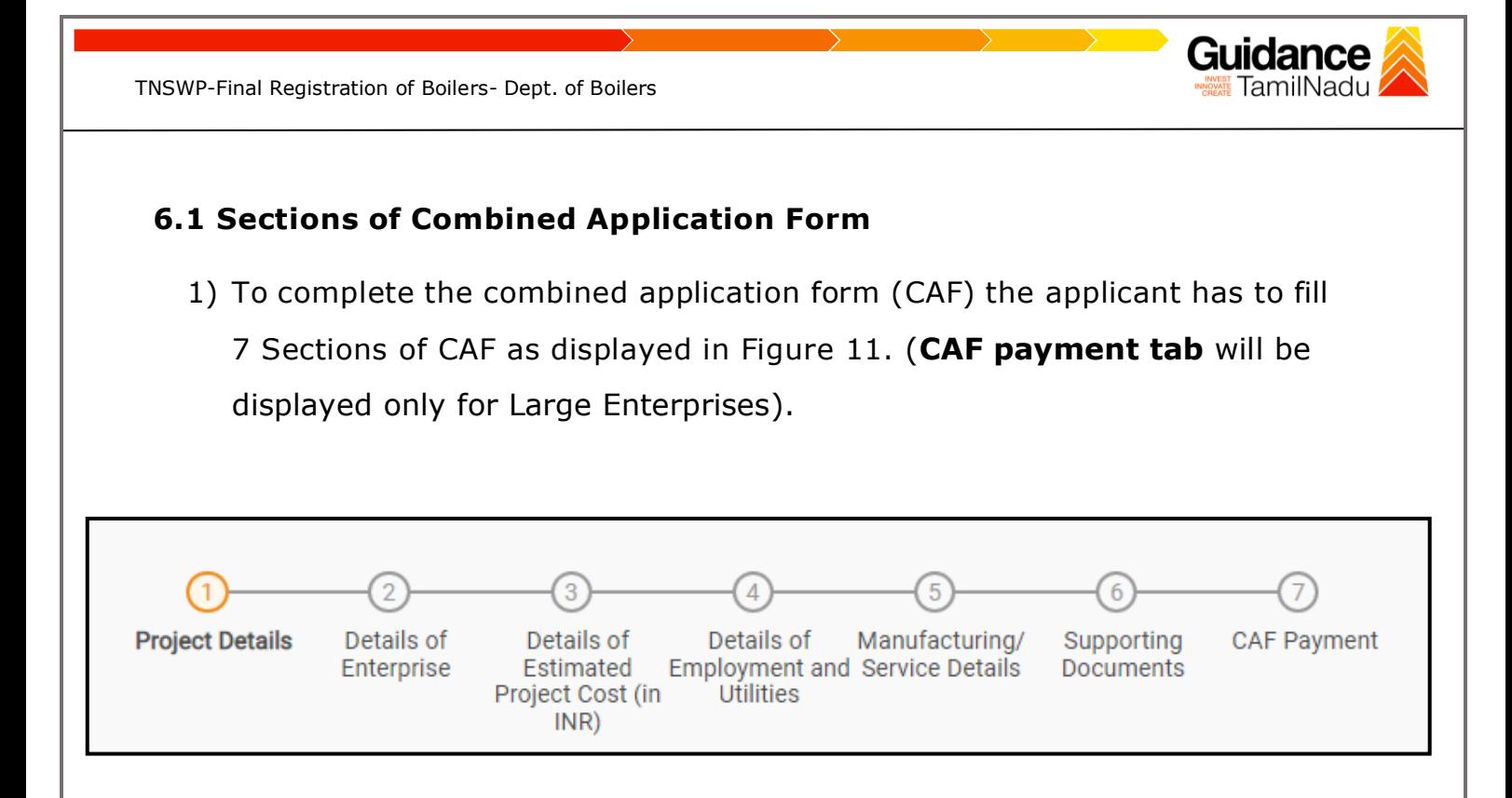

### **Figure 11. Section of Combined Application Form (CAF)**

2) After filling the CAF details, the applicant has to upload the requisite supporting documents under **'Section 6: Supporting Documents'.**

### • **Self-Certification:**

- <sup>o</sup> Download the template.
- <sup>o</sup> Prepare the self-certification documents as per the instructions given in the template and upload.

#### • **Workflow**:

- <sup>o</sup> Prepare and upload the business process flow chart.
- 3) After filling all the sections in combined application form (CAF), the applicant can submit the form.
- 4) When the applicant submits the combined application form (CAF), confirmation message will pop-up stating, '**Your request has been saved successfully**' (Refer Figure 12).

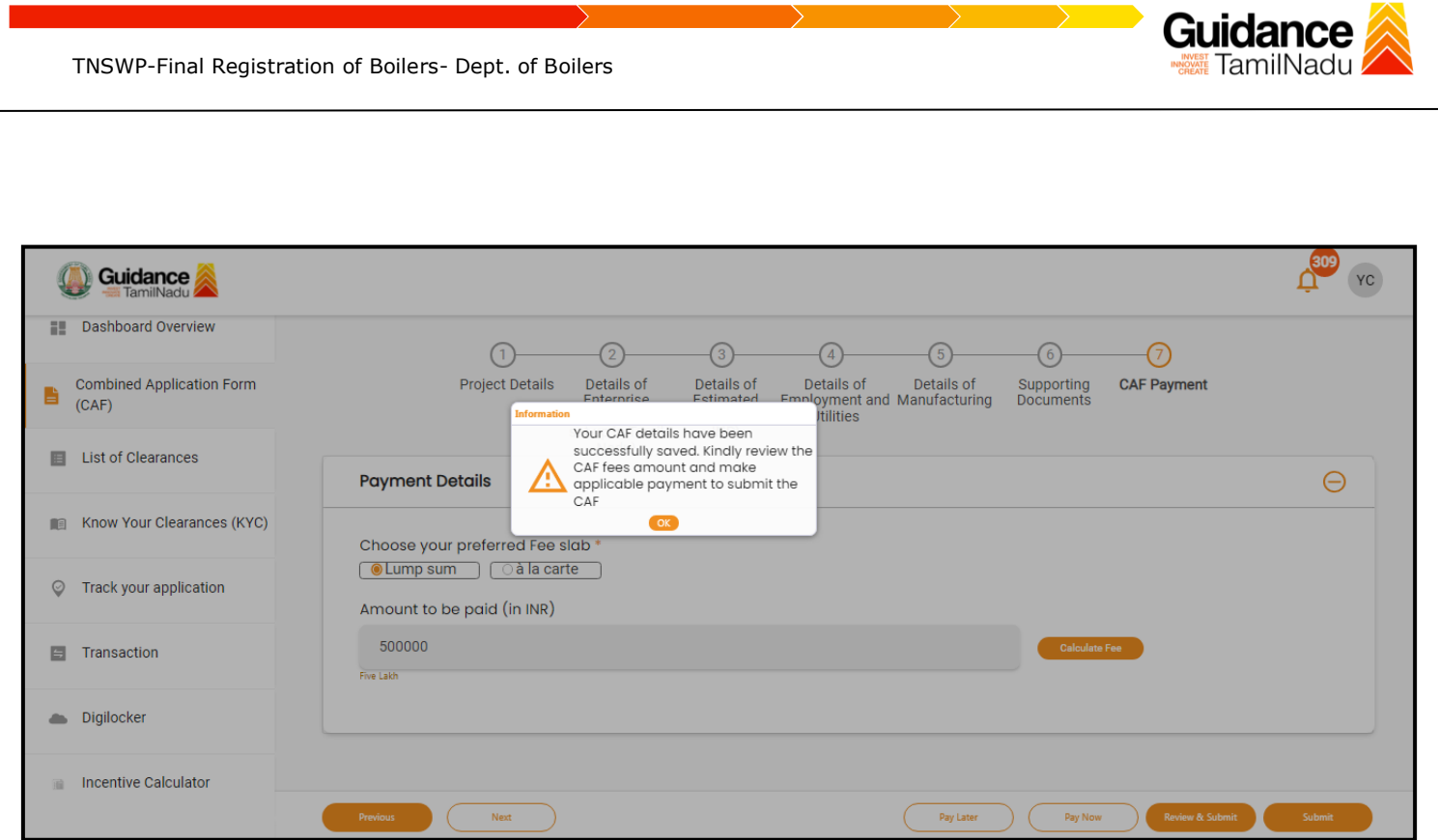

### **Figure 12. Combined Application Form (CAF) - Confirmation Message**

#### **Note:**

*If the applicant belongs to large industry, single window fee would be applicable according to the investment in Plant & Machinery or Turnover amount. [Click](https://tnswp.com/DIGIGOV/StaticAttachment?AttachmentFileName=/pdf/Homepage/feeslabupdated.pdf) [here](https://tnswp.com/DIGIGOV/StaticAttachment?AttachmentFileName=/pdf/Homepage/feeslabupdated.pdf) to access the Single Window Fee Slab.*

<span id="page-13-0"></span>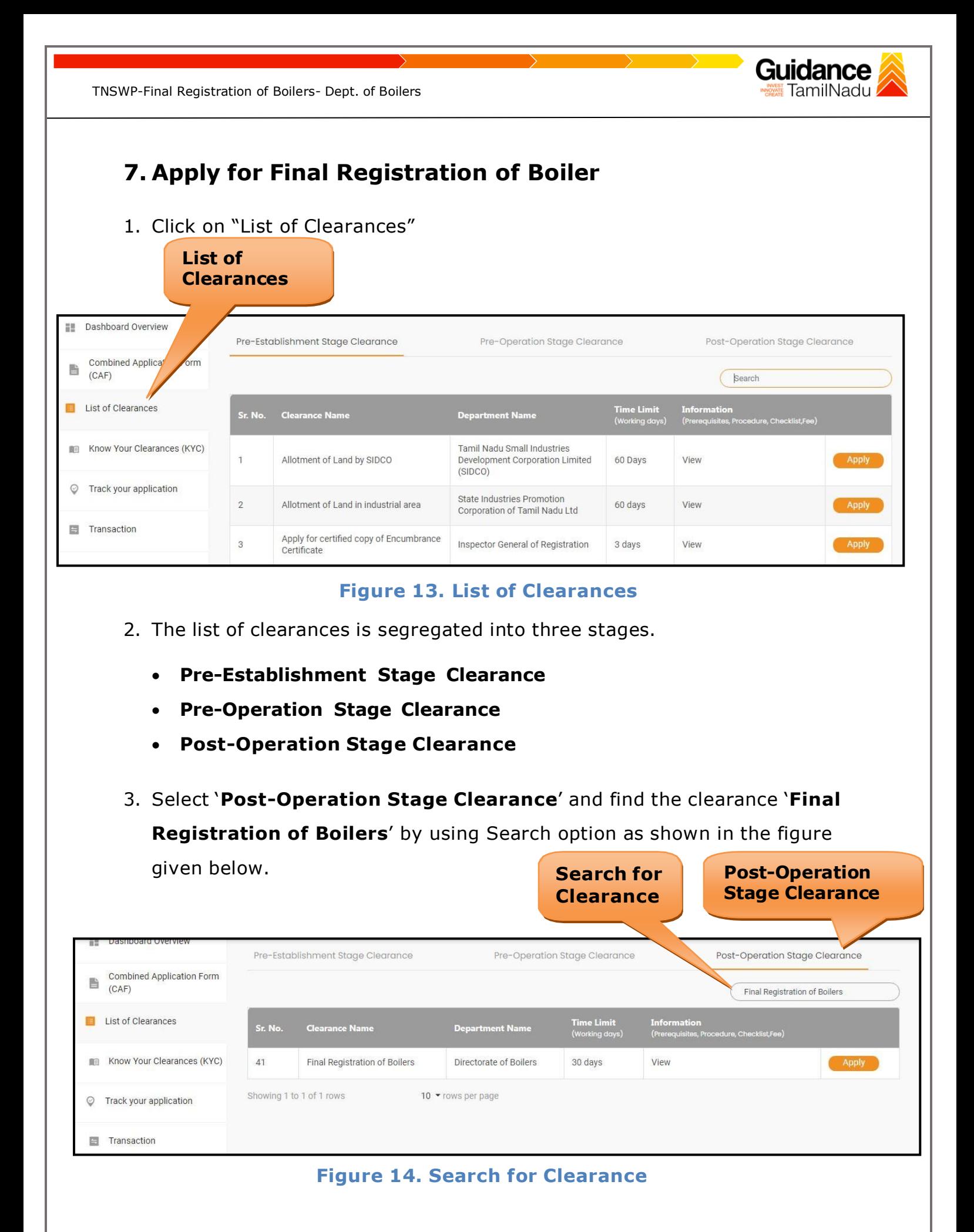

Page **14** of **28**

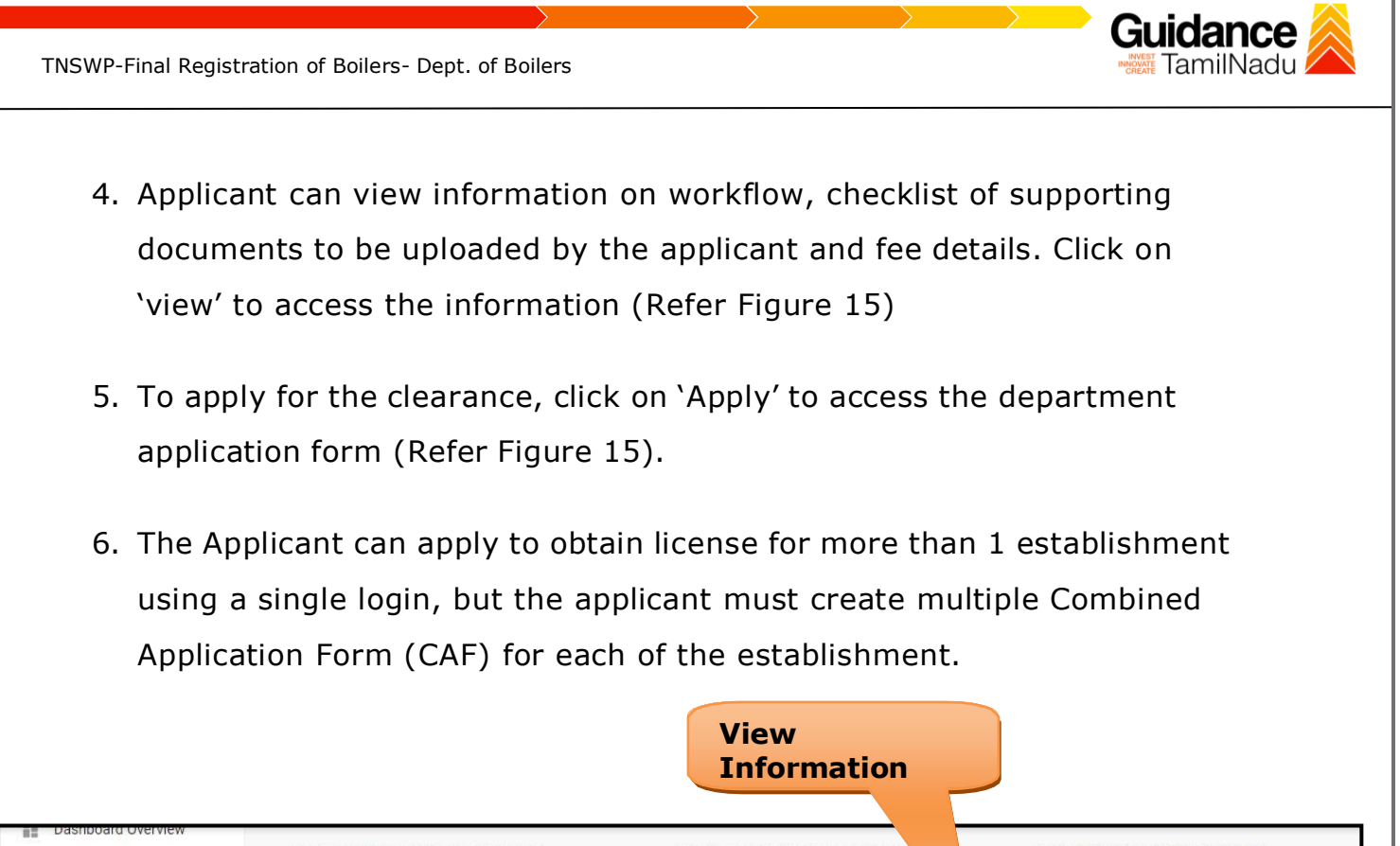

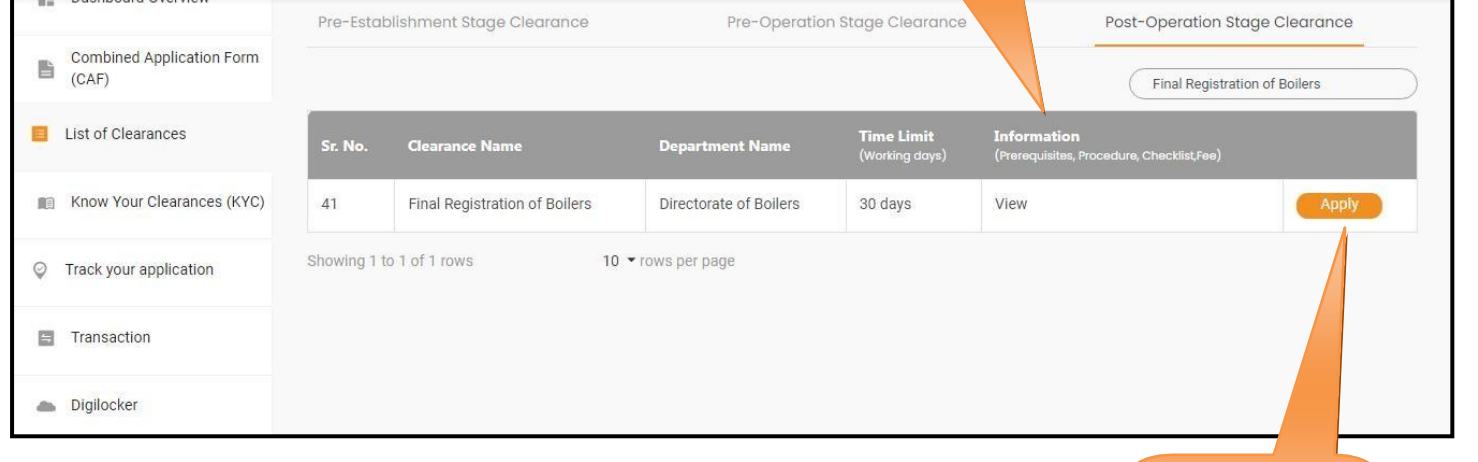

# **Figure 15. Apply for Clearance Apply for**

**Clearance**

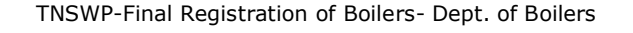

# <span id="page-15-0"></span>**8. Filling the Application Form**

1. Applicant needs to fill all the details under the following 2 sections to complete the application.

# **A. Application Form Details**

# **B. Document Checklist**

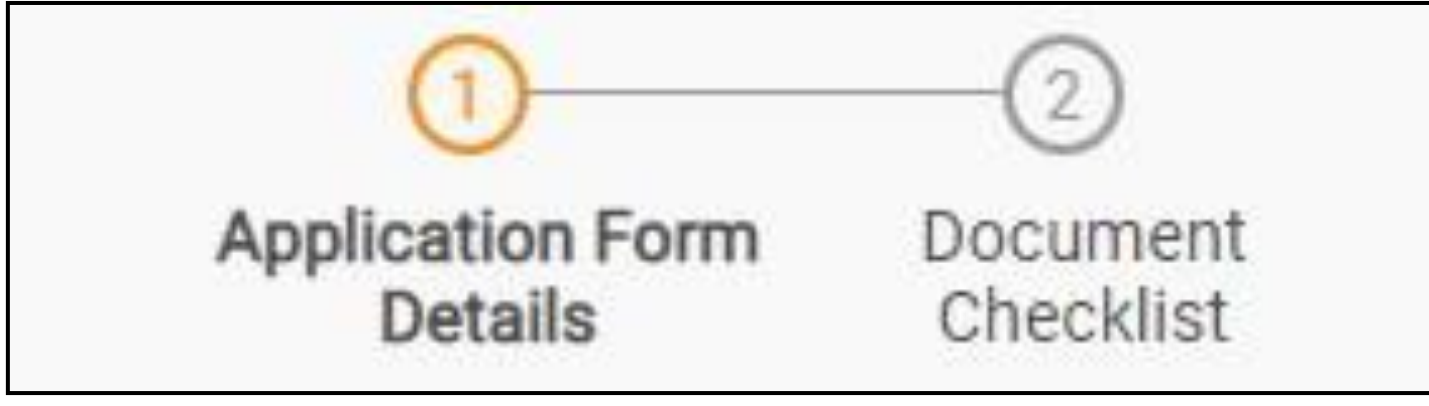

# **Figure 16. Two Sections of Application Form**

### **B. Checklist**

- 1) The following supporting documents need to be uploaded by the user as per the notes given.
- 2) Maximum 10 MB Allowed (Only .DOC, .PDF, .XLS, .BMP, .GIF, .JPEG, .PNG, .PPTX, .DOCX, .XLSX, .ZIP, .KML are allowed).
- 3) In case of multiple documents, please upload in zip format.
	- 1. Copy of Last issued Provisional Order for the boiler.
	- 2. Boiler Attendants Certificate Copy issued to the in charge of boiler (in case of small boilers) or Boiler Operation Engineers Certificate Copy issued to the in charge of boilers (in case of big boilers) \*These certificates are issued by Directorate of Boilers to In charge of Boilers after qualifying the mandatory examination.

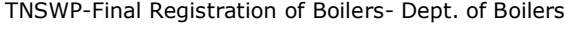

4) After Uploading all the supporting documents, click on 'Save' button and token ID will get generated.

**Guidance** 

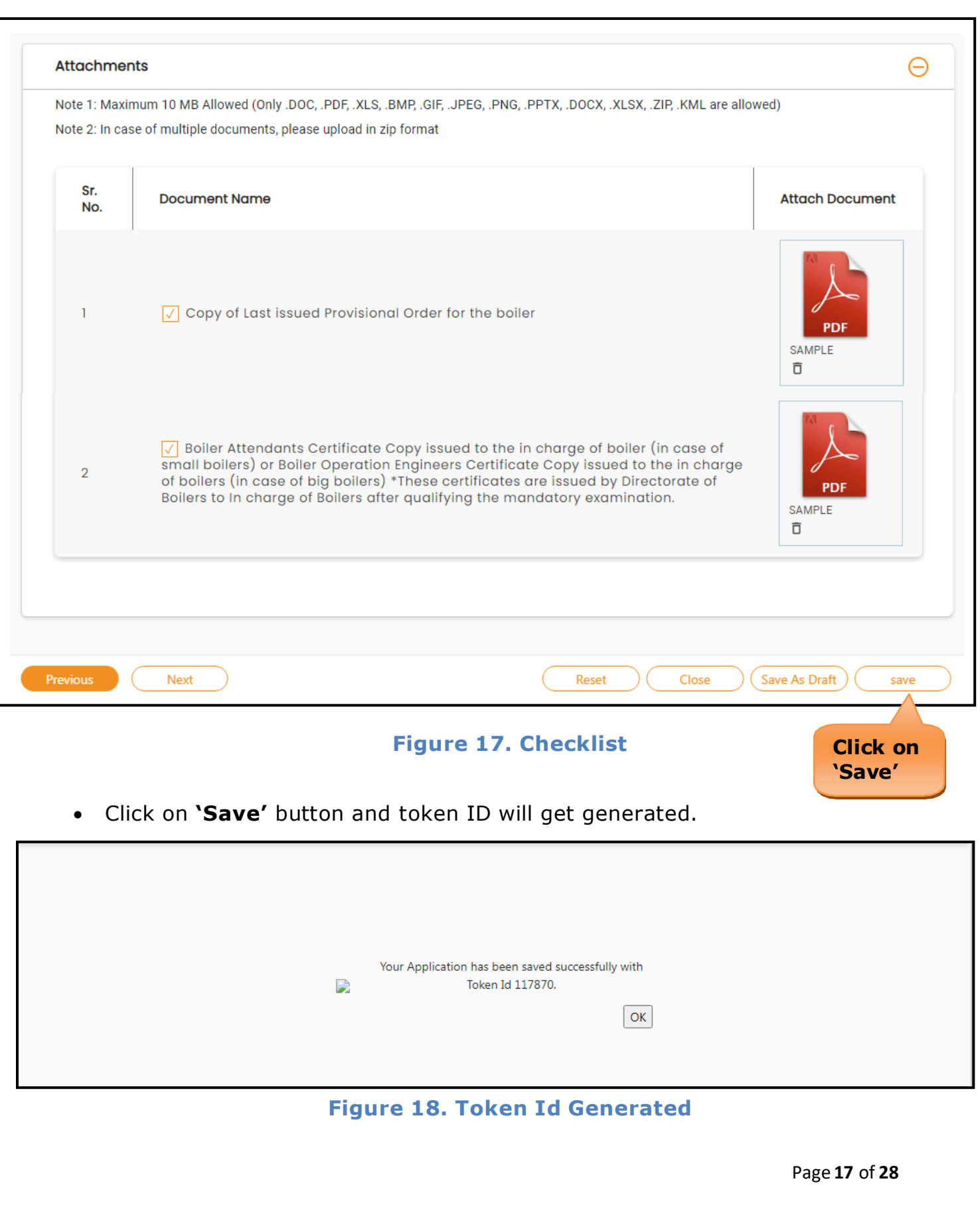

<span id="page-17-0"></span>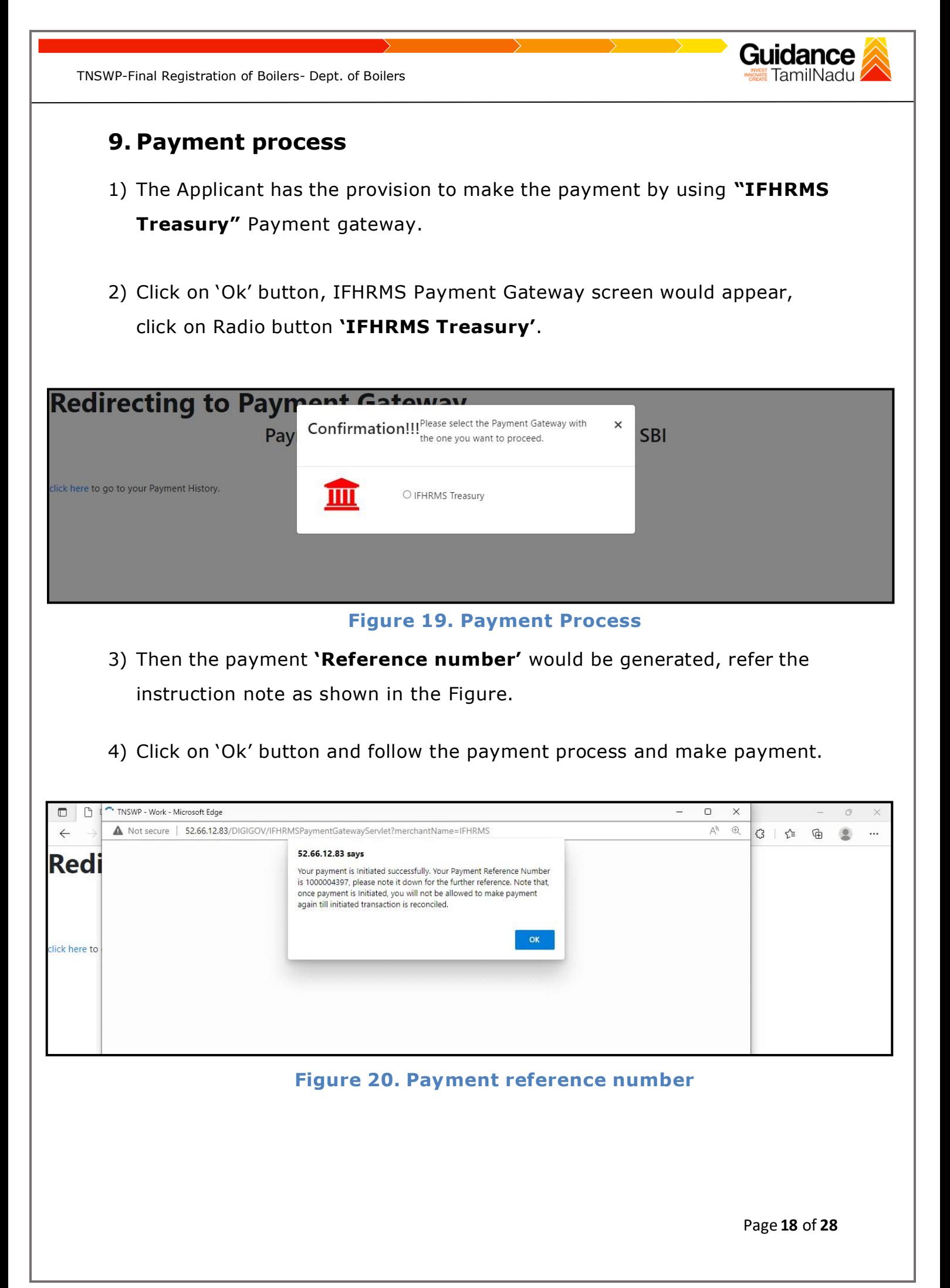

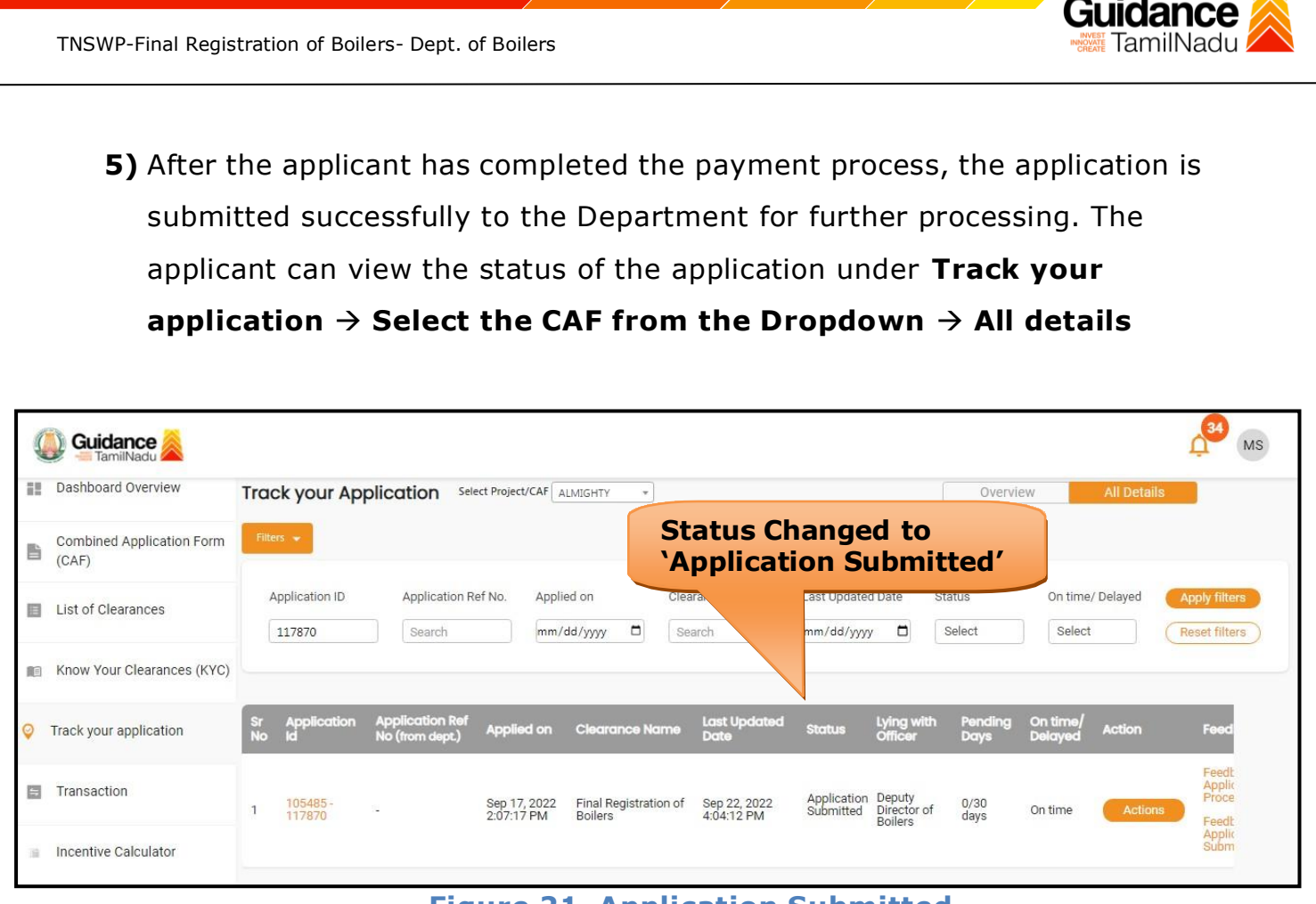

**Figure 21. Application Submitted**

# <span id="page-19-0"></span>**10. Track Your Application**

- 1) After submitting the application, unique 'token ID' would be generated. Using the 'Token ID' the Applicant can track the status of clearances by clicking on 'Track your application' option.'
- 2) Applicant to choose the name of the project created during CAF from the dropdown 'Select project / CAF' displayed at the top of the page.

#### • **Track your application– Overview Option**

By clicking on 'Overview' tab, Applicant can view the count of various clearance statuses as follows.

- **Total Pending Clearances**
- **Total Approved Clearances**

• **Total Rejected Clearances**

**Overview of applications Applied**  $\wedge^2$ **Guidance** MS Track your Application Select Project/CAF ALMIGHTY V **E** Dashboard Overview All Details **Track Your Combined Application Form** 旨 **Total Pending**  $(CAF)$ Clearances **Application** 6 List of Clearances **Delayed Clearances Clearances status** Total Ap<br>Clear 105485 - 117870 Final Registration of Boilers 105485 - 117322 Know Your Clearances (KYC) Delayed Timeline:30 day/s Department name: Directorate of Boilers **ALMIGHTY** Lying with officer Latest Update: Approved Clearance delayed Track your application Director of Boilers 14 day/s Total Rejected<br>Clearances 105485 - 117643 Incentives **Department State Industries Promotion Corporation of Tamil Timeline: 60<br>Department State Industries Promotion Corporation of Tamil Timeline: 60<br>name:** Nadu Ltd  $\overline{0}$ Transaction 105485 - 115860 Delayed **ALMIGHTY** Latest Update: Draft Lying with officer Clearance delayed Digilocker You have completed Section Officer 64 day/s our Commo 105485 - 117322 Renewal of Recognition as Erector/Repairer of Boiler your Common<br>Application Form and Boiler Components **ALC:** Virtual Meeting Department name: Directorate of Boilers Timeline: 7 day/s 105485 - 111949 Delayed 100 % 1 day ago **ALMIGHTY** Latest Update: Under Process Actions Lying with officer Clearance delayed

**Figure 22. Track your Application**

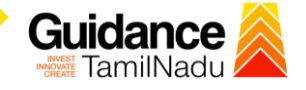

### • **Track your application– 'All details' option**

By clicking on 'All details' tab, Applicant can view the following statuses of the list of clearances applied for the specified project

- **Applied on**
- **Last updated date**
- **Status of the application**
- **Lying with officer**
- **Pending days**
- **On time / Delayed Action All Details**

**Options**

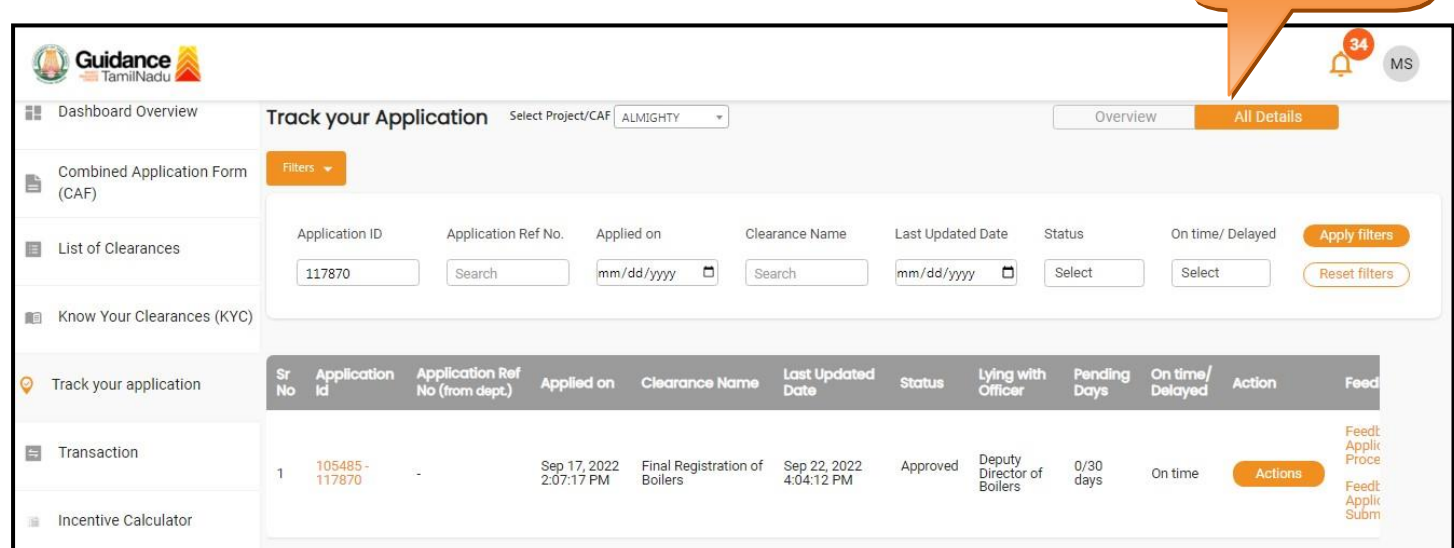

#### **Figure 23. 'All details' tab**

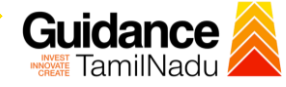

# <span id="page-21-0"></span>**11. Query Clarification**

- 1) After submitting the application to the Boiler department, the concerned officer reviews the application and if there are any clarifications required, the concerned officer would raise a query to the applicant.
- 2) Applicant would receive an alert message through Registered SMS/Email
- 3) Applicant could go to 'Track your application' option and view the query under action items under the 'All Details' Tab.
- 4) Applicant could view the status as **'Need Clarification'** under the 'Status' column. Click on 'Action' button to respond the query as shown in the below figure.

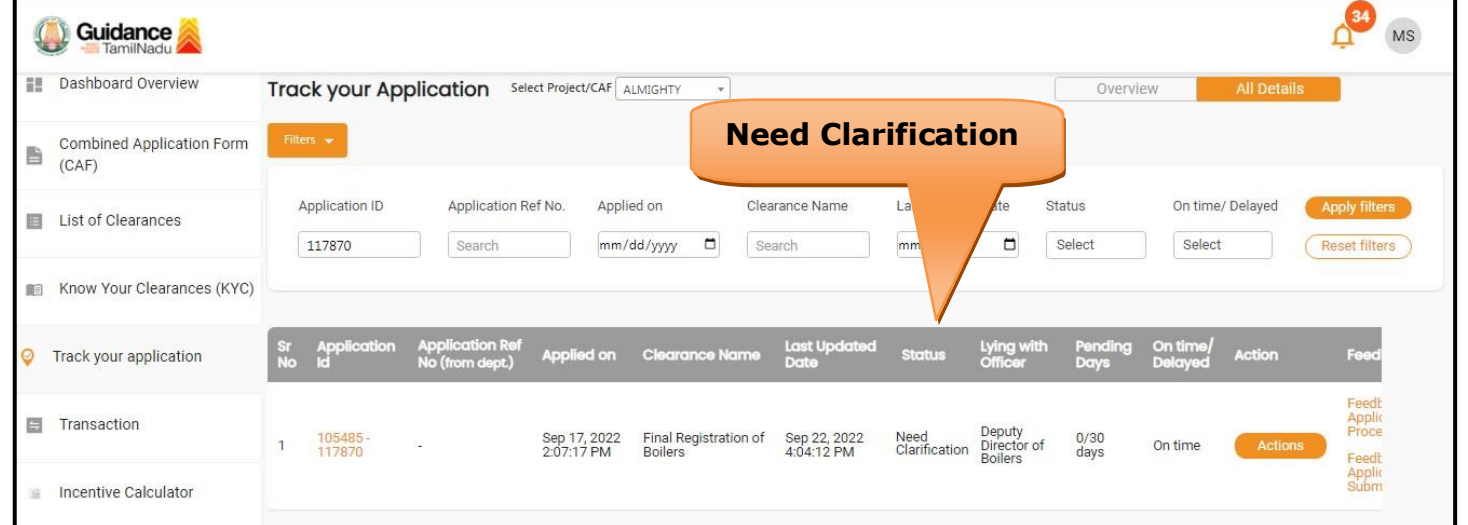

**Figure 24. Need Clarification (Contd.)**

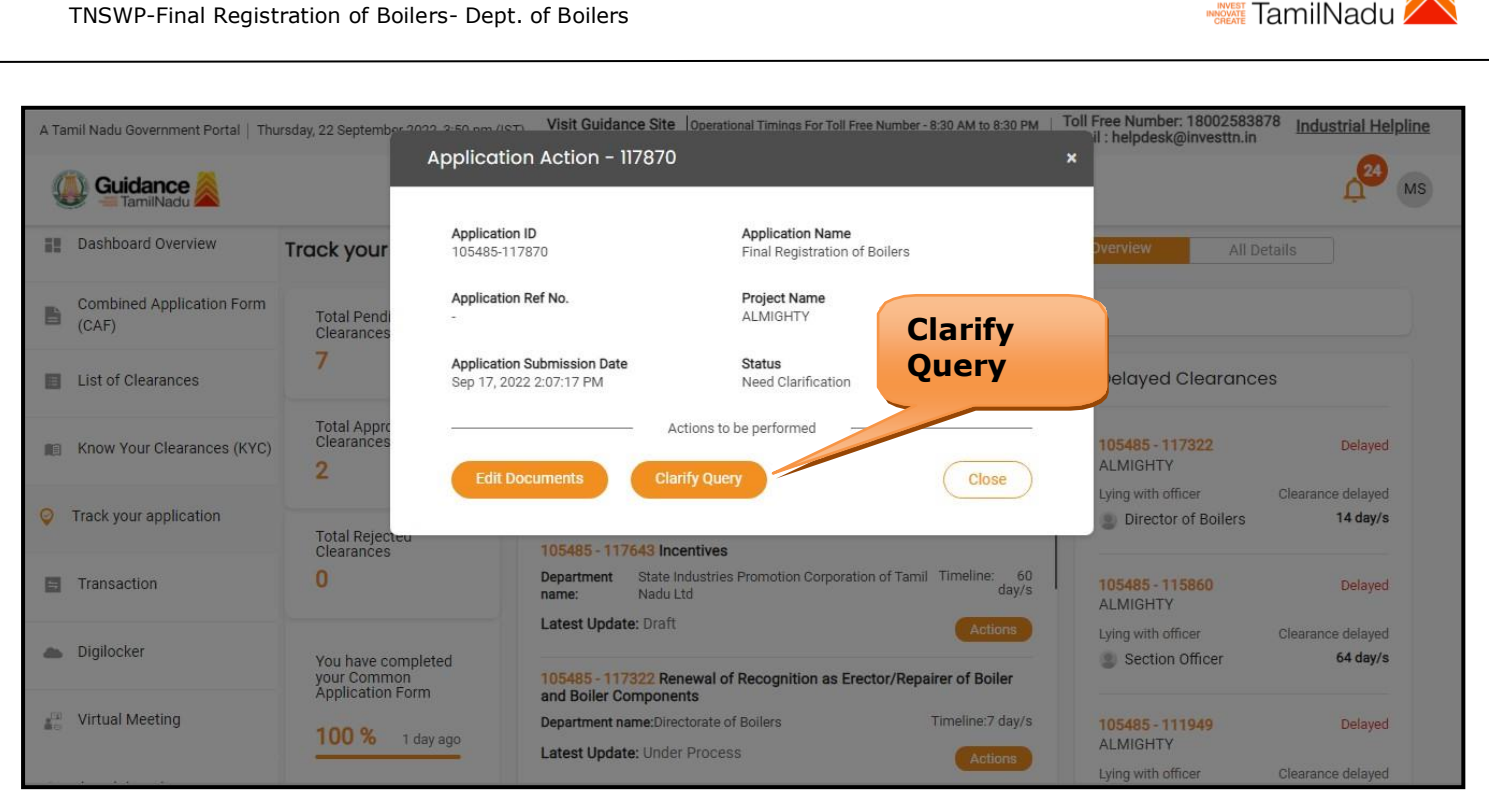

### **Figure 25. Need Clarification (Contd.)**

- 5) The Applicant clicks on **'Clarify Query'** button and responds to the Query.
- 6) The Application gets submitted to the department after the query has been addressed by the Applicant.
- 7) The Status of the application changes from 'Need clarification' to **'Under Process'** after the Applicant submits the query.

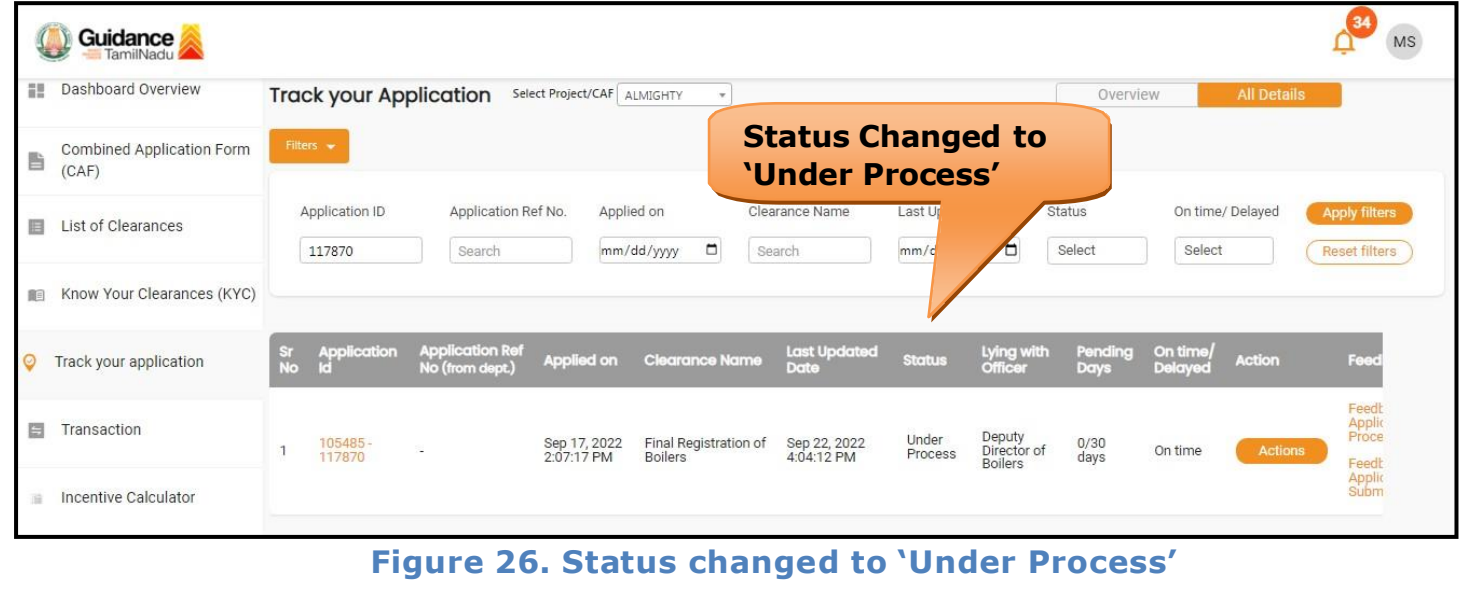

Page **23** of **28**

Guidance

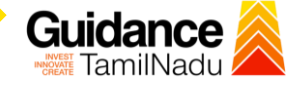

# <span id="page-23-0"></span>**12. Inspection Schedule**

- 1) The Deputy Director of boiler schedules the date of appointment for inspection to be done for the specified institution.
- 2) After the Inspection gets completed, the Deputy Director of boiler submits the Inspection report.
- 3) The applicant has the provision to view the Scheduled Inspection details.

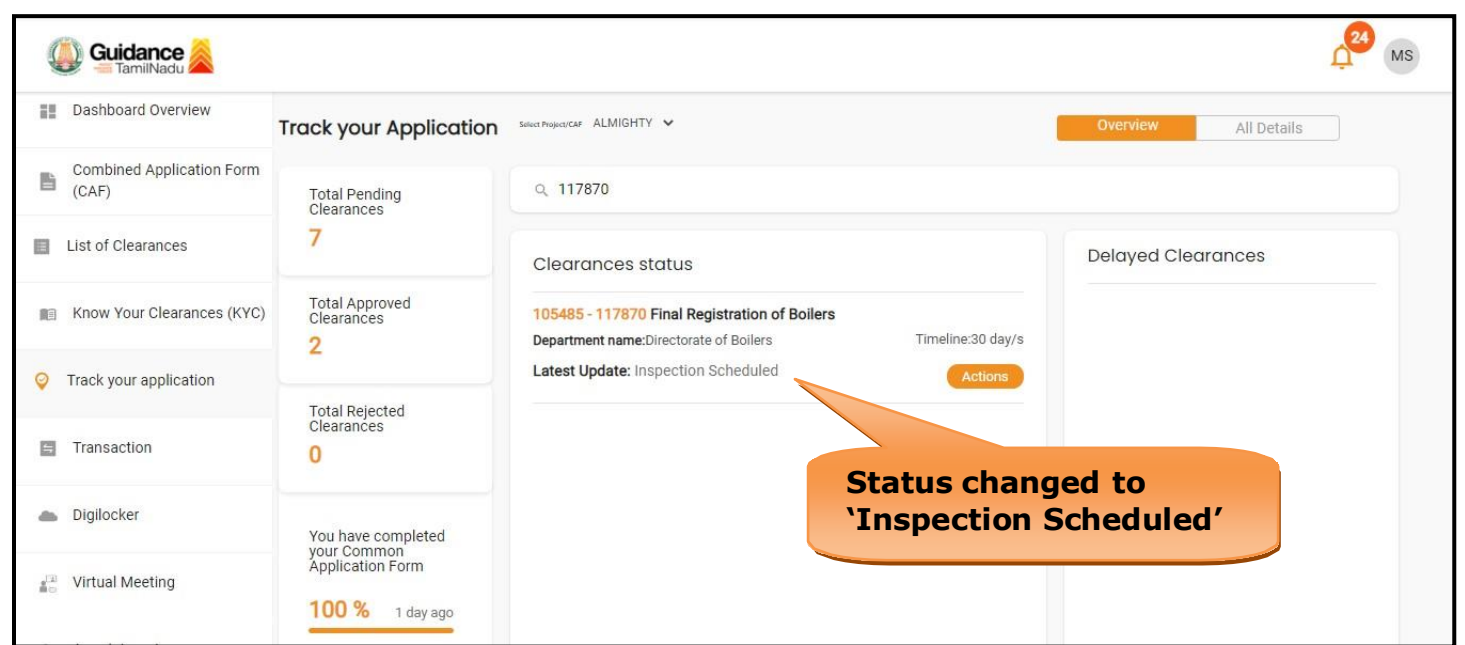

#### **Figure 27. Inspection Scheduled**

**Guidance** TamilNadu / TNSWP-Final Registration of Boilers- Dept. of Boilers A Tamil Nadu Government Portal | Thursday, 22 Septemb Toll Free Number: 18002583878 Application Action - 117870  $\star$ Guidance **Application ID**<br>105485-117870 **Application Name**<br>Final Registration of Boilers Dashboard Overview **Track your Click here to view** Application Ref No. Project Name **Inspection date** Combined Application Form ALMIGHTY  $\mathbb{E}$  Combi Total Pend<br>Clearance **scheduled by** Application Submission Date Status  $\overline{7}$ **department**Inspection Scheduled List of Clearances Sep 17, 2022 2:07:17 PM Actions to be perfo Total Appr<br>Clearance Know Your Clearances (KYC) Close  $\overline{2}$ Track your application Total Rejected<br>Clearances Transaction  $\overline{0}$ 

Digilocker

**All** Virtual Meeting

You have completed<br>your Common<br>Application Form

100 % 1 day ago

### **Figure 28. Scheduled Inspection Details**

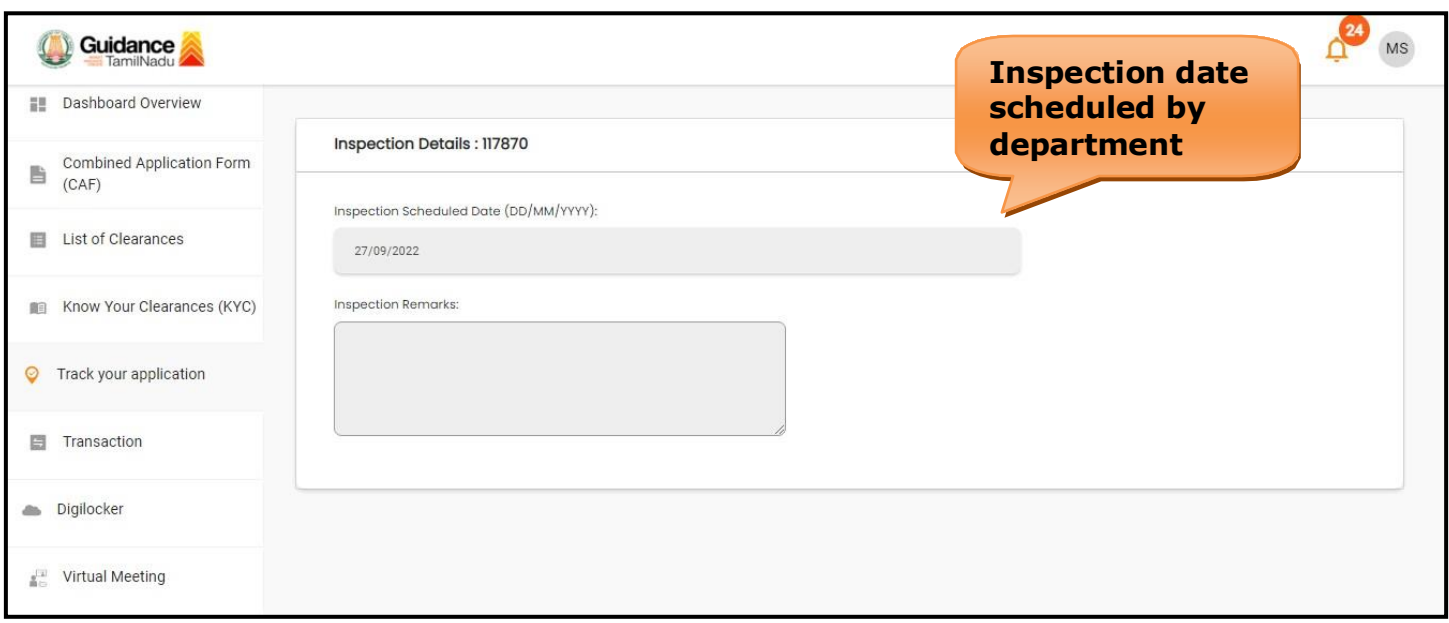

**Figure 29. Scheduled Inspection Details (Contd.)**

**Industrial Helpline** 

 $\frac{24}{2}$ 

MS

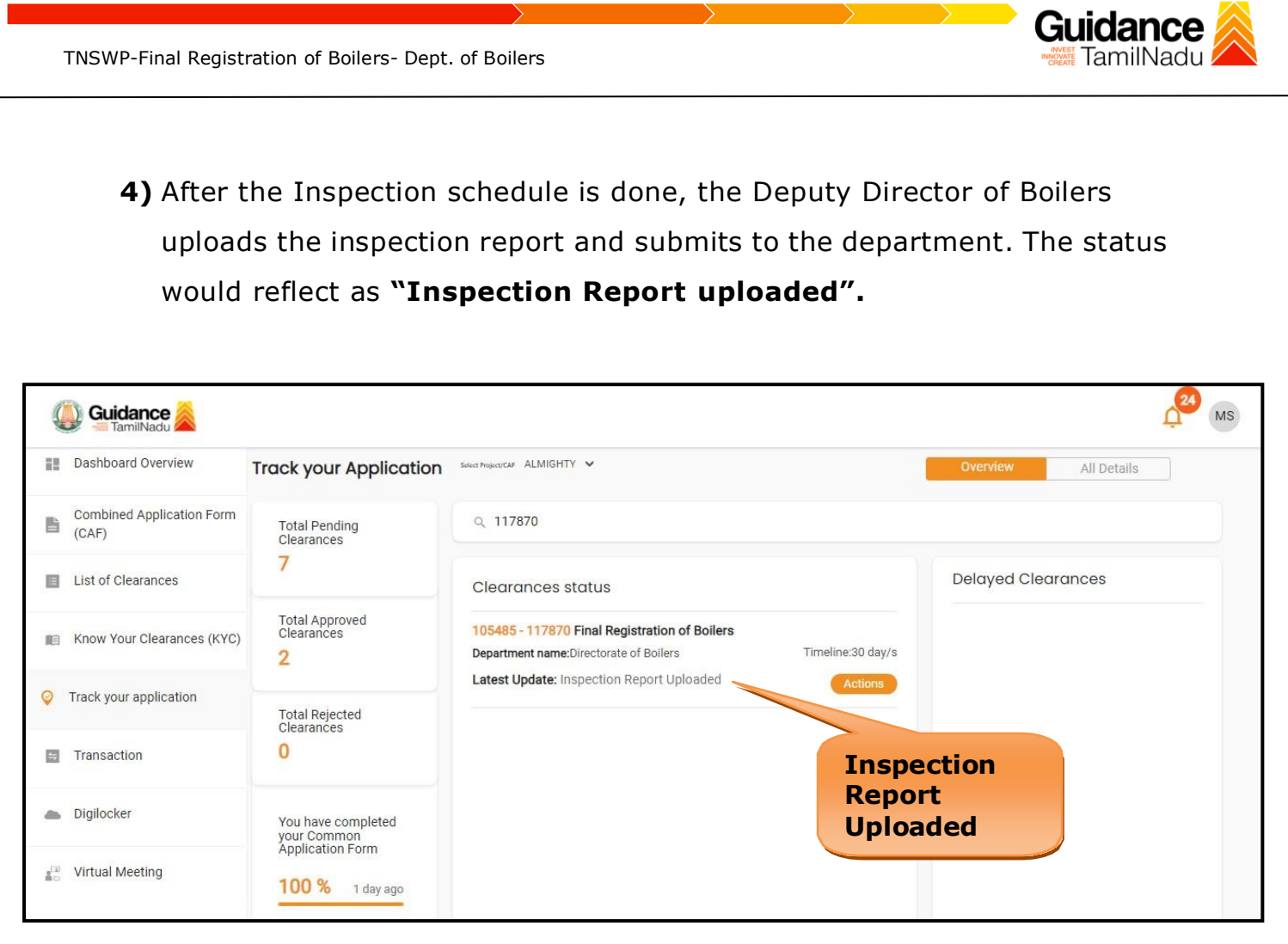

**Figure 30. Inspection Report Uploaded**

<span id="page-26-0"></span>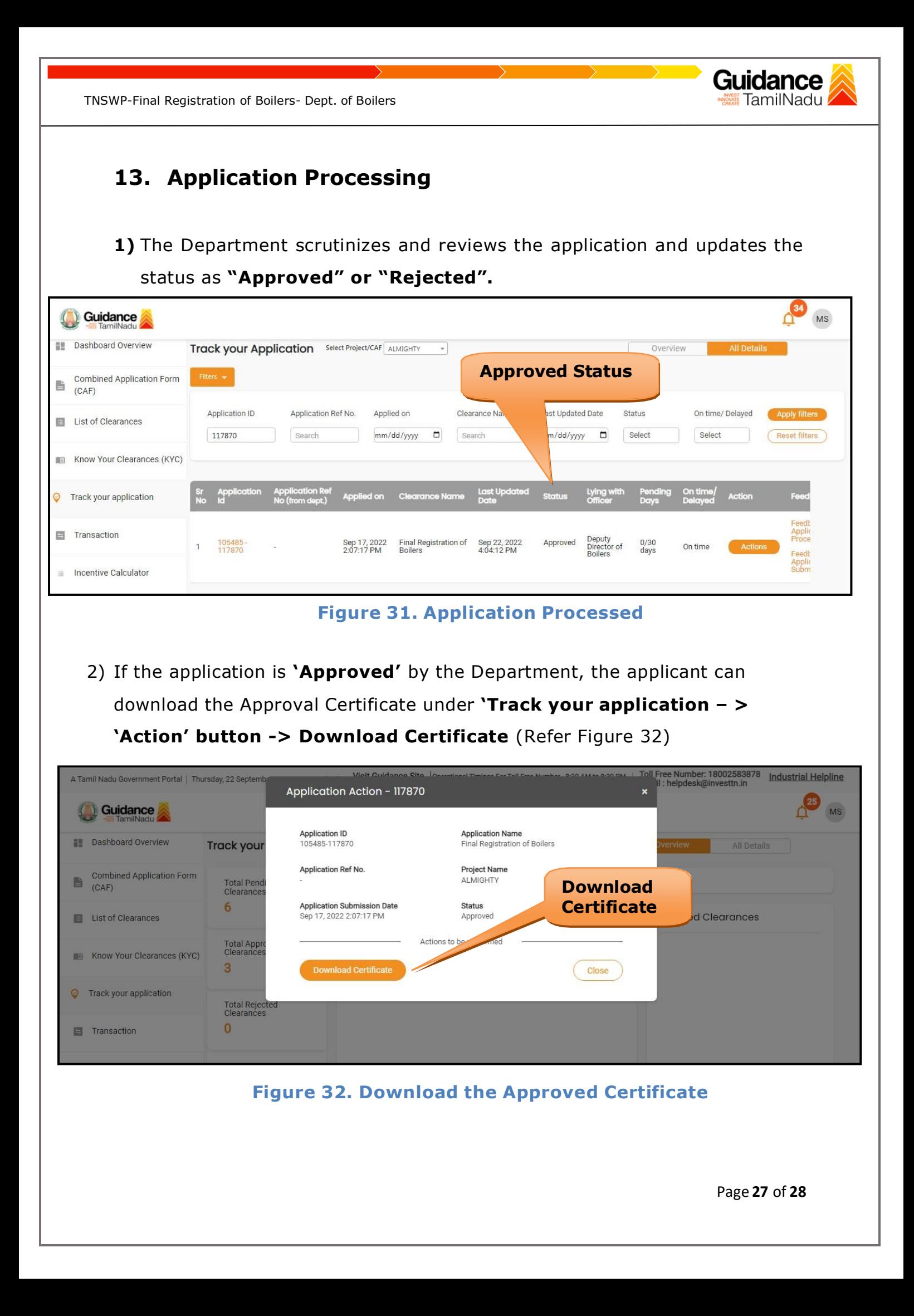

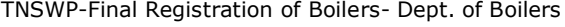

3) If the application is '**Rejected**' by the Department, the applicant can view the rejection remarks under the Actions Tab by the department. Applicant has to create a fresh application if the application has been rejected. (Refer Figure 33)

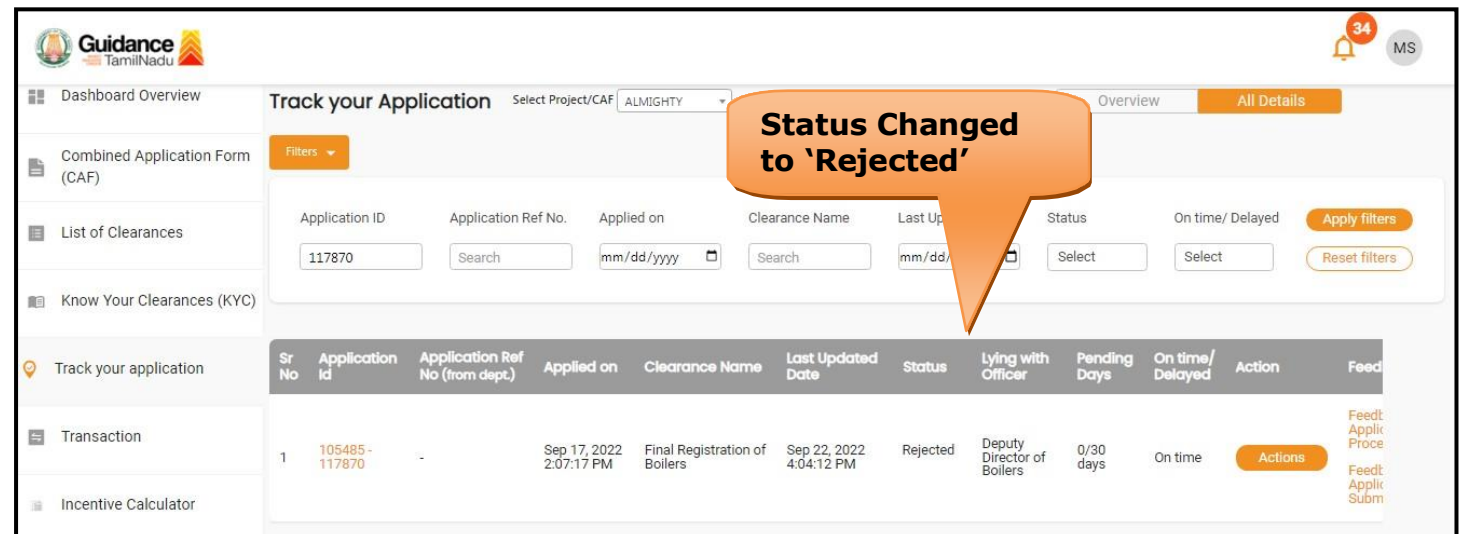

**Figure 33. Rejected Status**

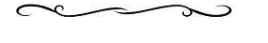

Gu

**idance** TamilNadu *l*